# **Tips voor het gebruik van Tools 4 Inventor**

**Een korte handleiding voor een vliegende start!**

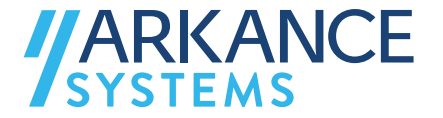

# **Inhoudsopgave**

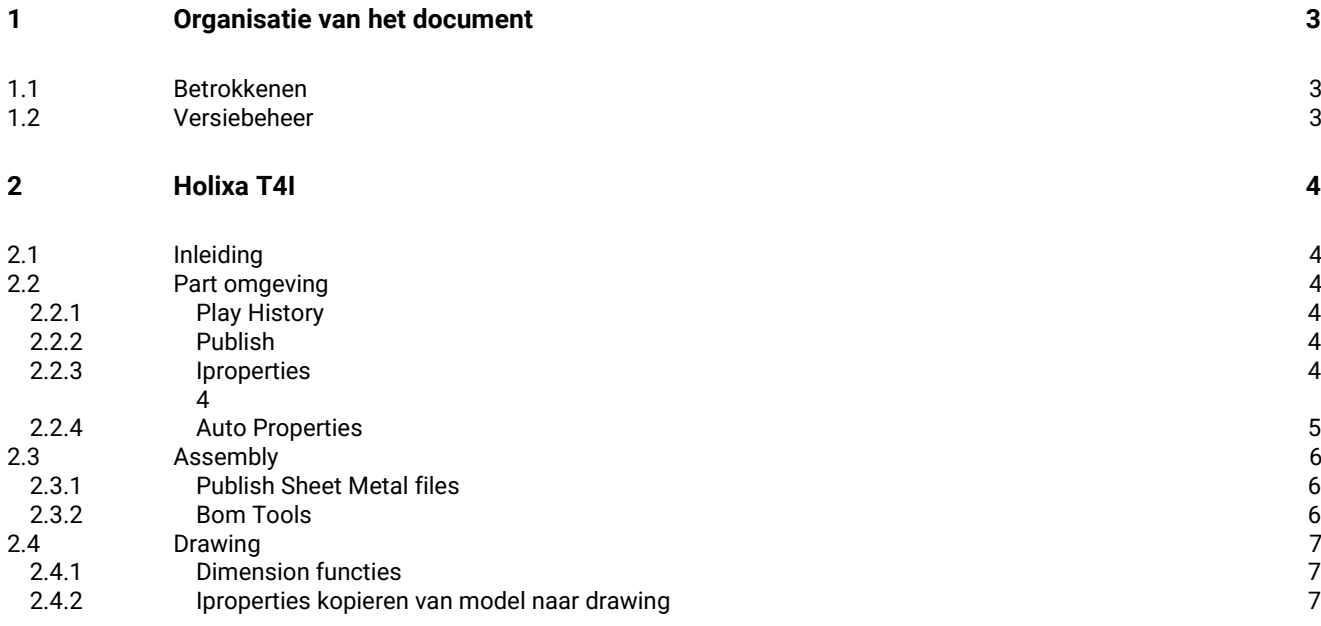

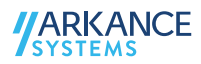

# <span id="page-2-0"></span>**1 Organisatie van het document**

# <span id="page-2-1"></span>1.1 Betrokkenen

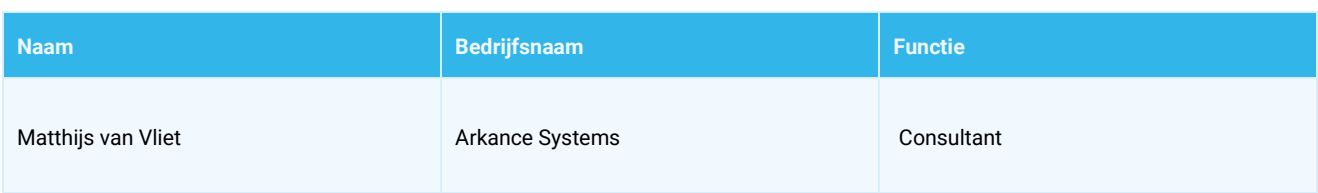

# <span id="page-2-2"></span>1.2 Versiebeheer

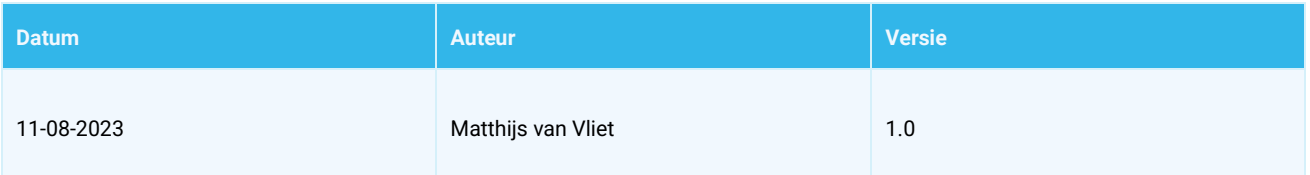

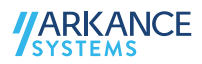

# <span id="page-3-0"></span>**2 Holixa T4I**

# <span id="page-3-1"></span>2.1 Inleiding

T4I (Tools for Inventor) is een gratis add-on voor Inventor 2023 en nieuwere versies. In elke omgeving zijn een aantal tools ingebouwd die de productiviteit van gebruikers verhoogt door een aantal acties te automatiseren of gemakkelijker maken. De toolbar is volledig geïntegreerd binnen Inventor. Na installatie en activatie wordt deze toolbar direct zichtbaar. Inbegrepen functies verbeteren het beheer van:

- iProperties
- Documentpublicatie
- BOM-manipulatie
- Tekeningannotatie
- Toegang tot technische ondersteuning
- Model- en assemblage workflows

We hebben voor jou een aantal waardevolle tools per omgeving uitgelicht om zodoende een goede start te maken met het gebruik van de tools.

# <span id="page-3-2"></span>2.2 Part omgeving

# <span id="page-3-3"></span>*2.2.1 Play History*

Door middel van Play History wordt het model per bewerking opgebouwd zodat direct zichtbaar is wat er gedaan is.

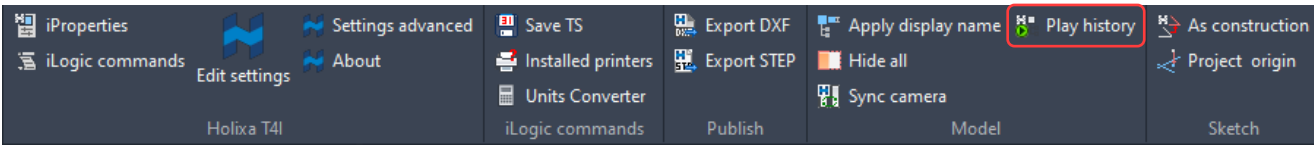

### <span id="page-3-4"></span>*2.2.2 Publish*

Door middel van de publish commando's kun je met één druk op de knop de file exporteren naar step. Als het een Sheet Metal file is, dan kan de flat pattern ook direct naar DXF gestuurd worden.

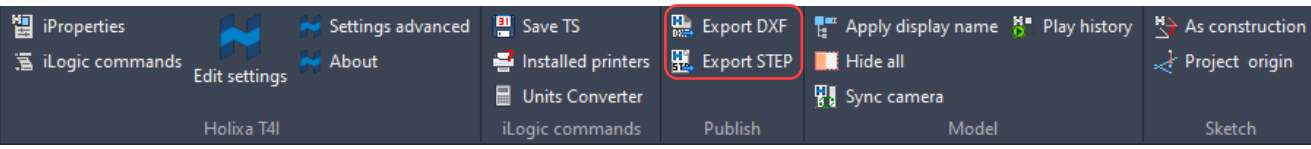

# <span id="page-3-5"></span>*2.2.3 iProperties*

De iProperties toont direct een aantal geselecteerde iProperties. Welke dat zijn kan ingesteld worden in de Settings.

<span id="page-3-6"></span>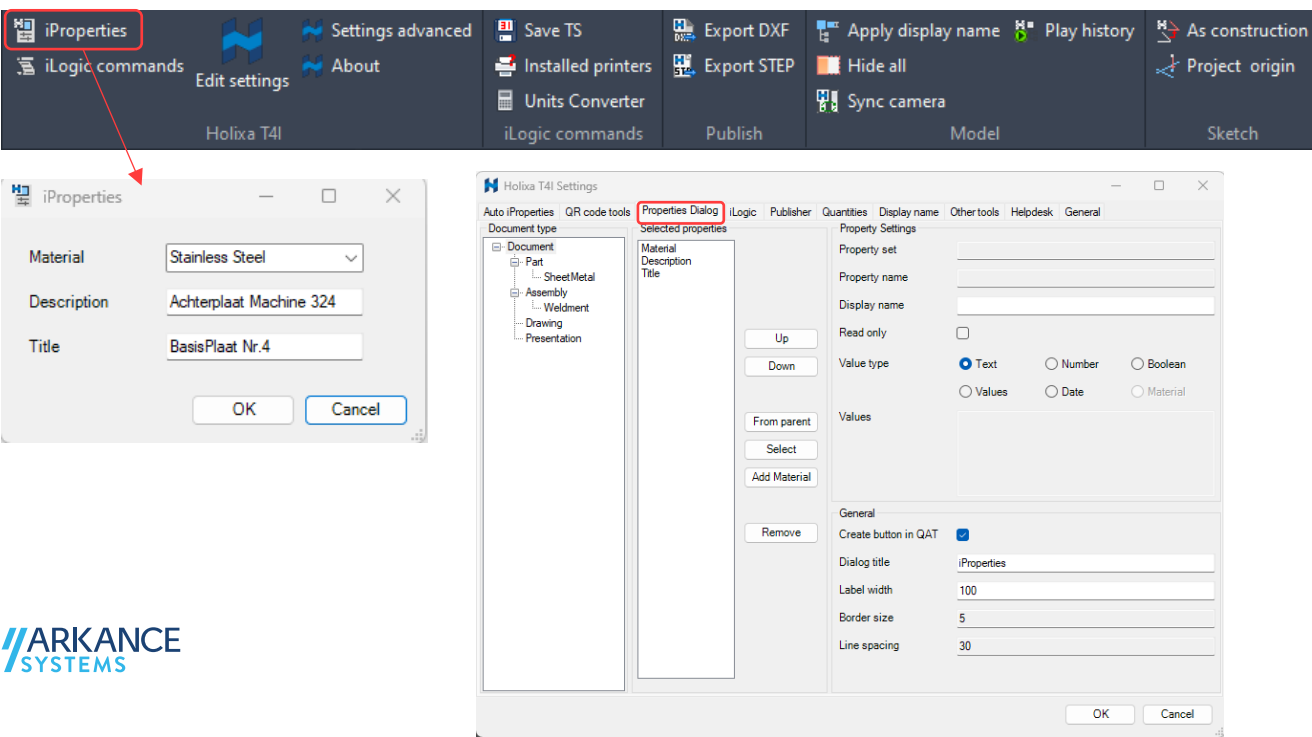

# <span id="page-4-0"></span>*2.2.4 Auto Properties*

Binnen de settings zitten opties om automatisch iProperties te genereren. Deze functie zit zowel in de part, als in de assembly en drawing omgeving.

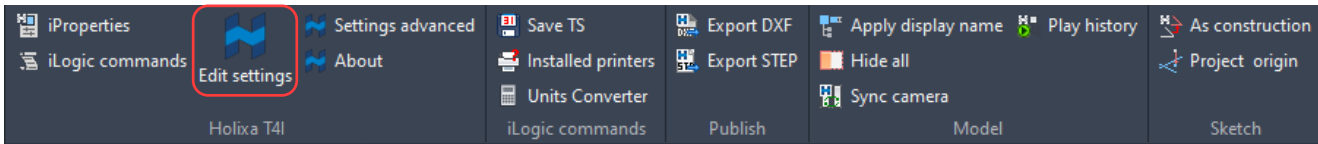

In het eerste tabblad kan de Filename, Last Saved Date en Last Saved By ingesteld worden voor de verschillende omgevingen. Hij slaat dit dan op in een custom property dit zelf een naam kan geven.

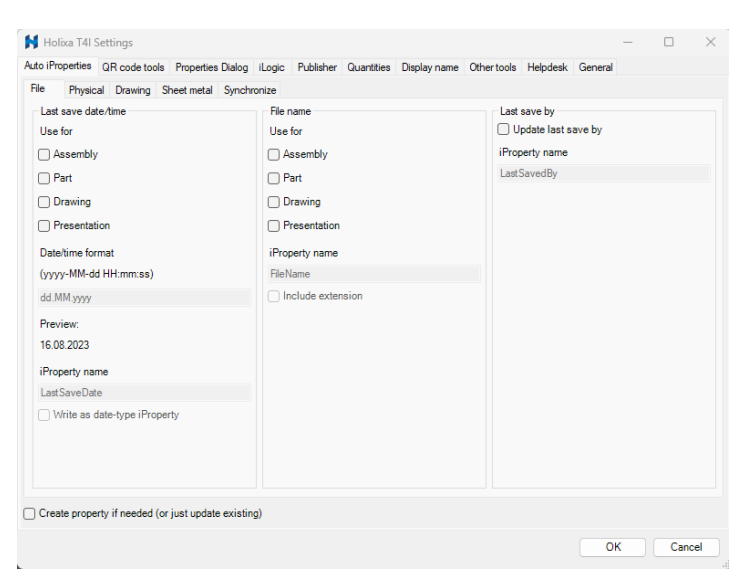

In het laatste tabblad kan je een synchronisatie instellen tussen 3D model en 2D tekening.

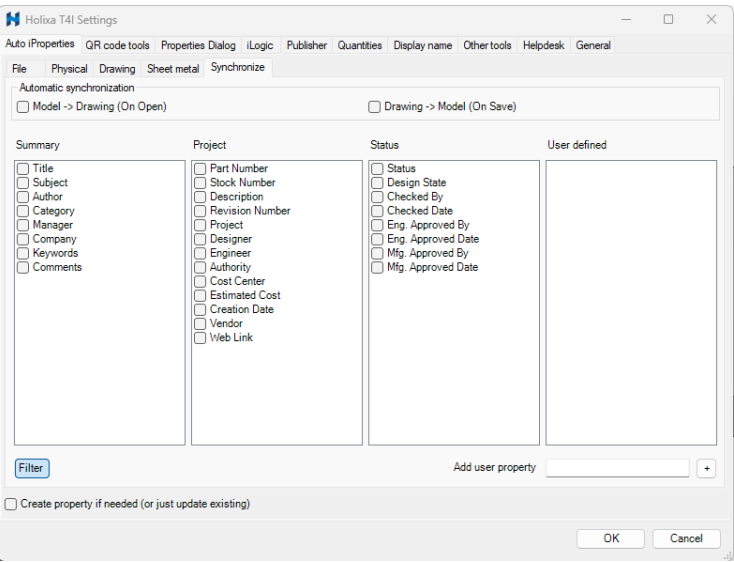

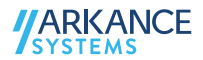

# <span id="page-5-0"></span>2.3 Assembly

# <span id="page-5-1"></span>*2.3.1 Publish Sheet Metal files*

Door middel van Flat Patterns to DXF worden alle uitslagen naar DXF geëxporteerd. Hij pakt ze ook uit de sub samenstellingen.

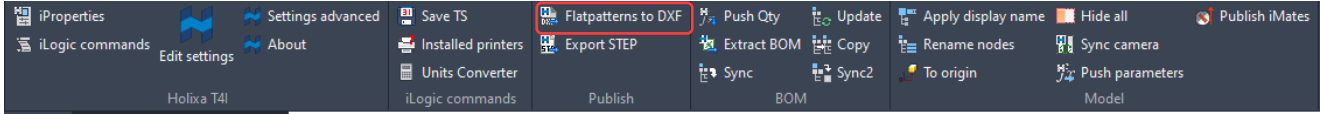

# <span id="page-5-2"></span>*2.3.2 Bom Tools*

De Bom Tools zijn een aantal tools die helpen bij het opmaken van de BOM.

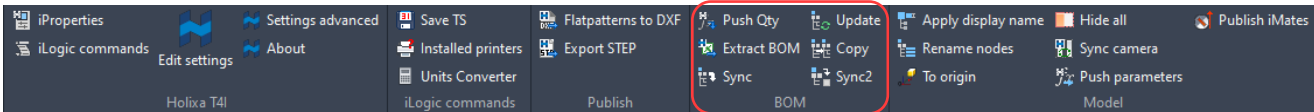

# *1. Push Qty*

Neemt de aantallen vanuit de BOM en plaatst die in een custom Property in de onderliggende samenstellingen en onderdelen. Dus wanneer een sub samenstelling drie keer voor komt, dan krijgt die sub samenstelling een Custom Property met daarin het nummer 3.

#### *2. Extract Bom*

Exporteert de Bom naar een Excel file (.xlsx)

### *3. Sync*

Kopieert de itemnummers van de structured bom view naar de subsamenstellingen. Hieronder zien we een subsamenstelling voor en na de Sync actie.

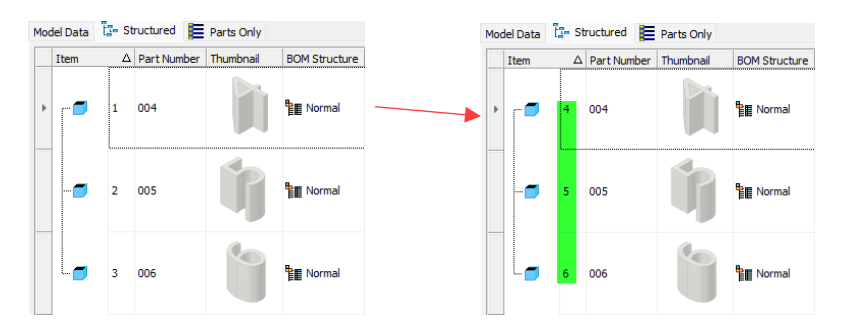

# *4. Sync 2*

Doet hetzelfde als Sync maar dan met de Parts Only BOM view.

#### *5. Copy*

Kopieert Parts Only Bom View van de hoofdsamenstelling naar de Structured Bomview van de hoofdsamenstelling. Om duplicaten te voorkomen worden de rest van de itemnummers hernummerd waar de part only nummering stopt.

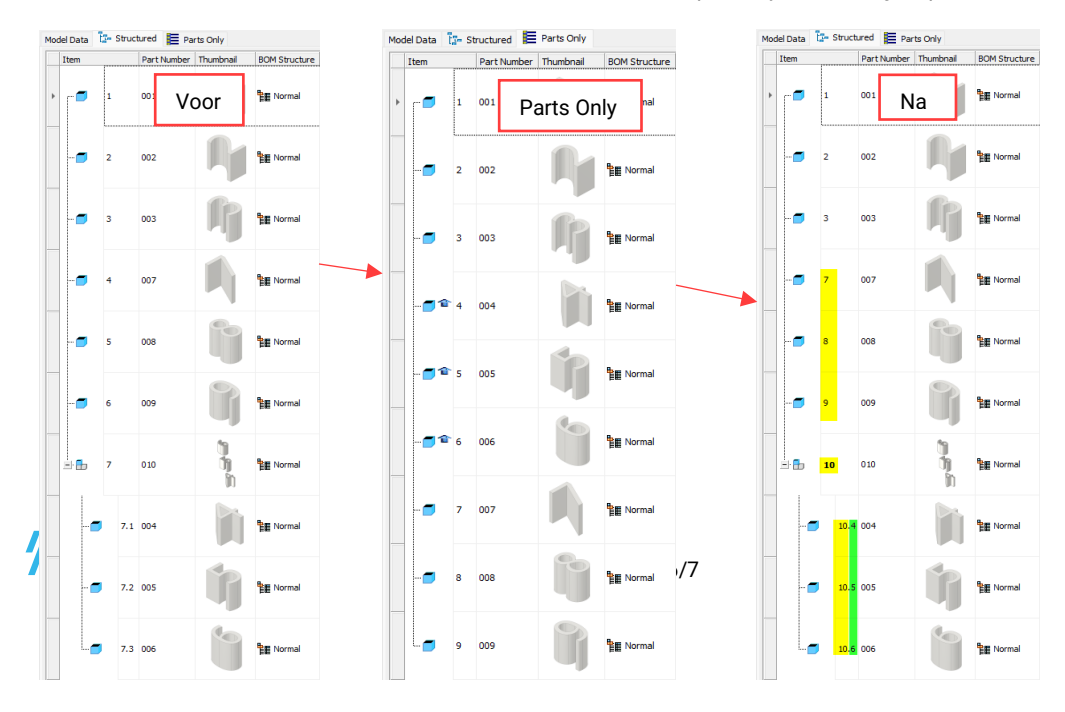

# <span id="page-6-0"></span>2.4 Drawing

# <span id="page-6-1"></span>*2.4.1 Dimension functies*

Door middel van de functies in het annotations blok kan je gemakkelijk de dimensies aanpassen.

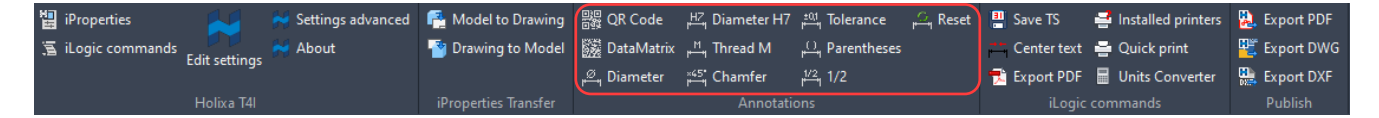

Klik op een dimension en daarna op een van de knoppen om een setting toe te passen.

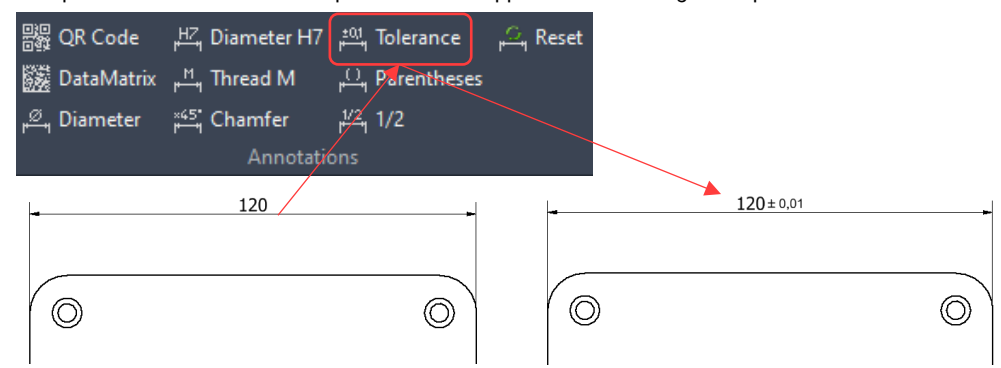

Binnen de instellingen kunnen de annotation settings aangepast worden.

# <span id="page-6-2"></span>*2.4.2 Iproperties kopieren van model naar drawing*

Door middel van de Model to Drawing knop worden de iProperties van het 3D model overgezet naar de 2D tekening toe. De Drawing to Model knop doet hetzelfde maar dan andersom; van 2D tekening naar 3D model.

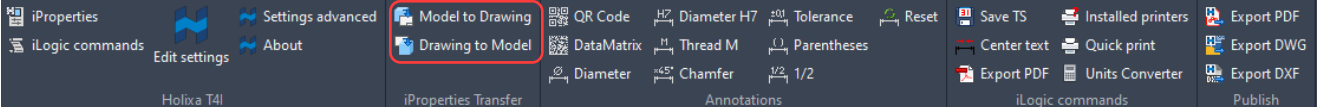

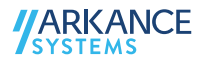